# ZHG106

# 互感器综合特性测试仪

使 用 手 册

# 武汉智能星电气有限公司

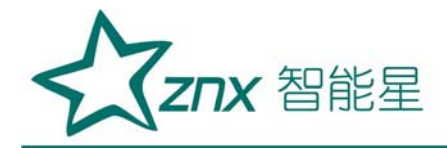

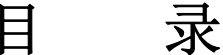

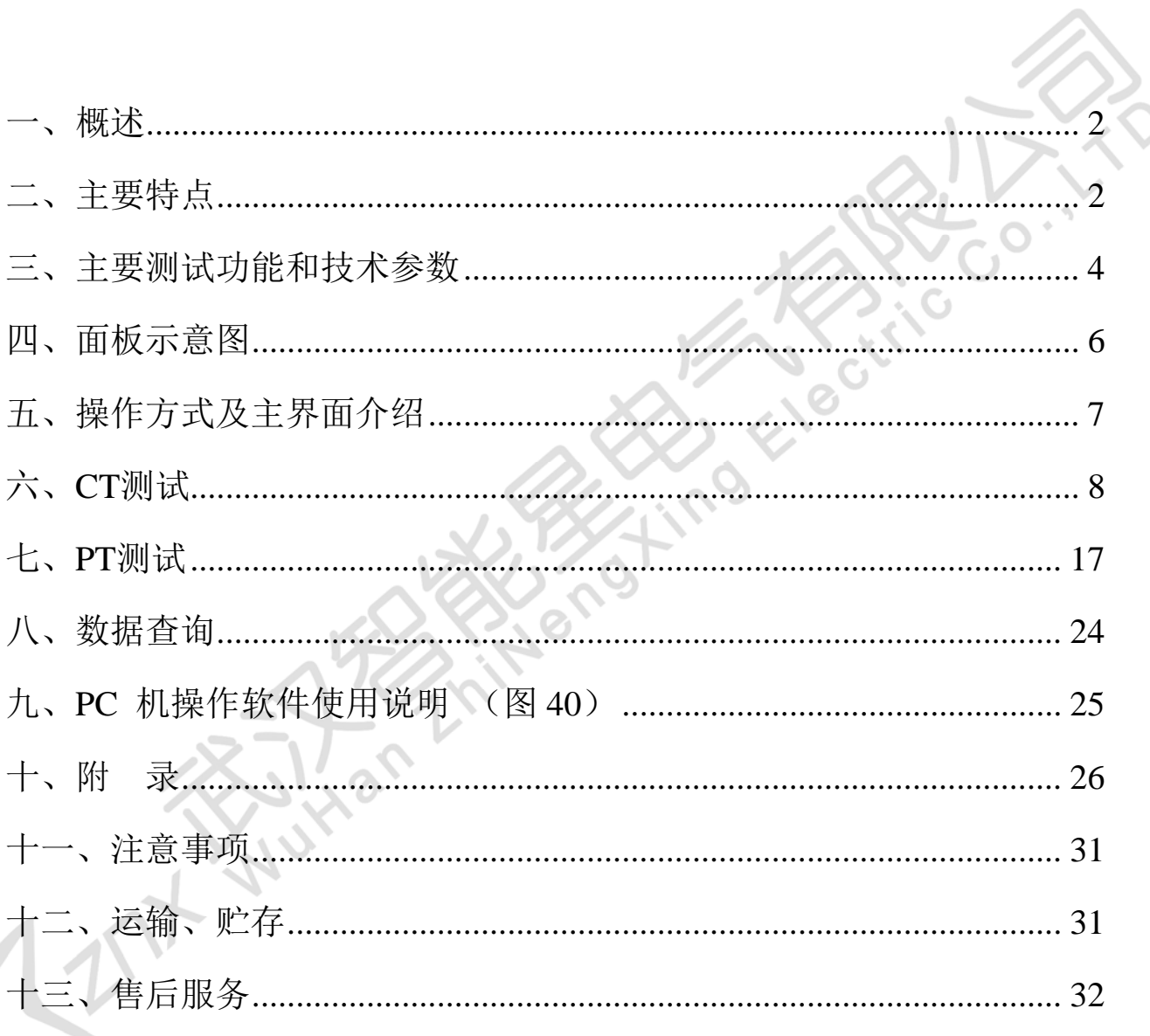

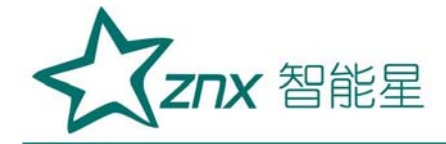

# **ZHG106**

# 互感器综合特性测试仪

# <span id="page-2-0"></span>一、概述

ZHG106 互感器综合特性测试仪,是一种专门为测试互感器:伏安特性、 变比、极性、误差曲线、角差比差、一次通流测试、交流耐压测试、二次负 荷、二次绕组、铁心自动退磁、计算拐点和二次侧回路检查等设计的多功能 现场试验仪器。

实验时仅需设定测试电压/电流值,设备便能自动升压/升流,并将互感 器的伏安特性曲线或变比、极性等实验结果快速显示出来,支持数据保存和 现场打印,不但省夫手动调压、人工记录、描曲线等繁琐劳动,还能通过 USB 接口将测试数据上传到电脑进行编辑保存或打印。操作简单方便,提高 工作效率,是一种性价比较高的高科技产品。

# <span id="page-2-1"></span>主要特点

#### **1.** 安全可靠:

 国内首创 MBC 电源控制技术,单相 AC220V 输入电源,并且工作电源 与功率电源共用一个输入端口,设计更加科学合理,使用更加安全可靠。

注:其他同类产品工作电源与功率电源是分开输入方式,并且还需要使 用三相 AC380V 双火线输入才能满足实验要求, 存在极大的安全隐患, 容易 造成使用人员触电甚至伤亡等事故。

#### **2.** 符合国家检修规程:

设备电源输出全部为真实电压和电流值,并且波形为标准正弦波,频率 为 50-60Hz; 能够真正有效模拟互感器的真实状态, 符合国家相关检修规定。

#### **3.** 输出容量大:

单机 220V 输入时最大电压输出 0-1000V (标配) /2500V (选配), 单 机最大电流输出 0-600A(标配)/1000A(选配),非常适合现场检修使用。

#### **4.** 功能齐全:

可检测 CT/PT 的伏安特性、变比、极性、5%和 10%误差曲线、角差比 差、CT 一次通流和 CT 退磁等项目, 轻松实现一机多用。

#### **5.** 接线方式简单:

采用单电源输入端口;仅有 8 个测试端口就可完成 CT/PT 所有测试项 目,接线方式安全简单,非常适合现场使用,能够有效降低劳动强度,提高 工作效率。

#### **6.** 测试范围大:

对于 CT 变比测量范围 15000A/5A 、3000A/1A, PT 变比测试范围 500kV:100V。

注:在不需要外接升压器或外接升流器情况下的测量范围。

**7.** 快速打印:

采用热敏打印机,自动筛选打印典型报告使用数据,非常适合进行现场 数据对比。

**8.** 大容量 FLASH 存储:可保存 1000 组试验数据,掉电后可保存 10 年。

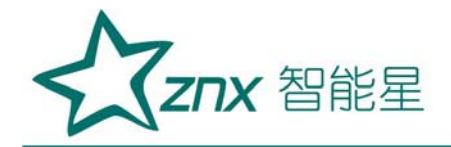

**9.** USB 接口:方便连接新式笔记本电脑。

**10.**体积小,重量轻:方便现场使用。

# <span id="page-4-0"></span>三、主要测试功能和技术参数

### **1.**主要测试功能

 $\mathbf{r}$ 

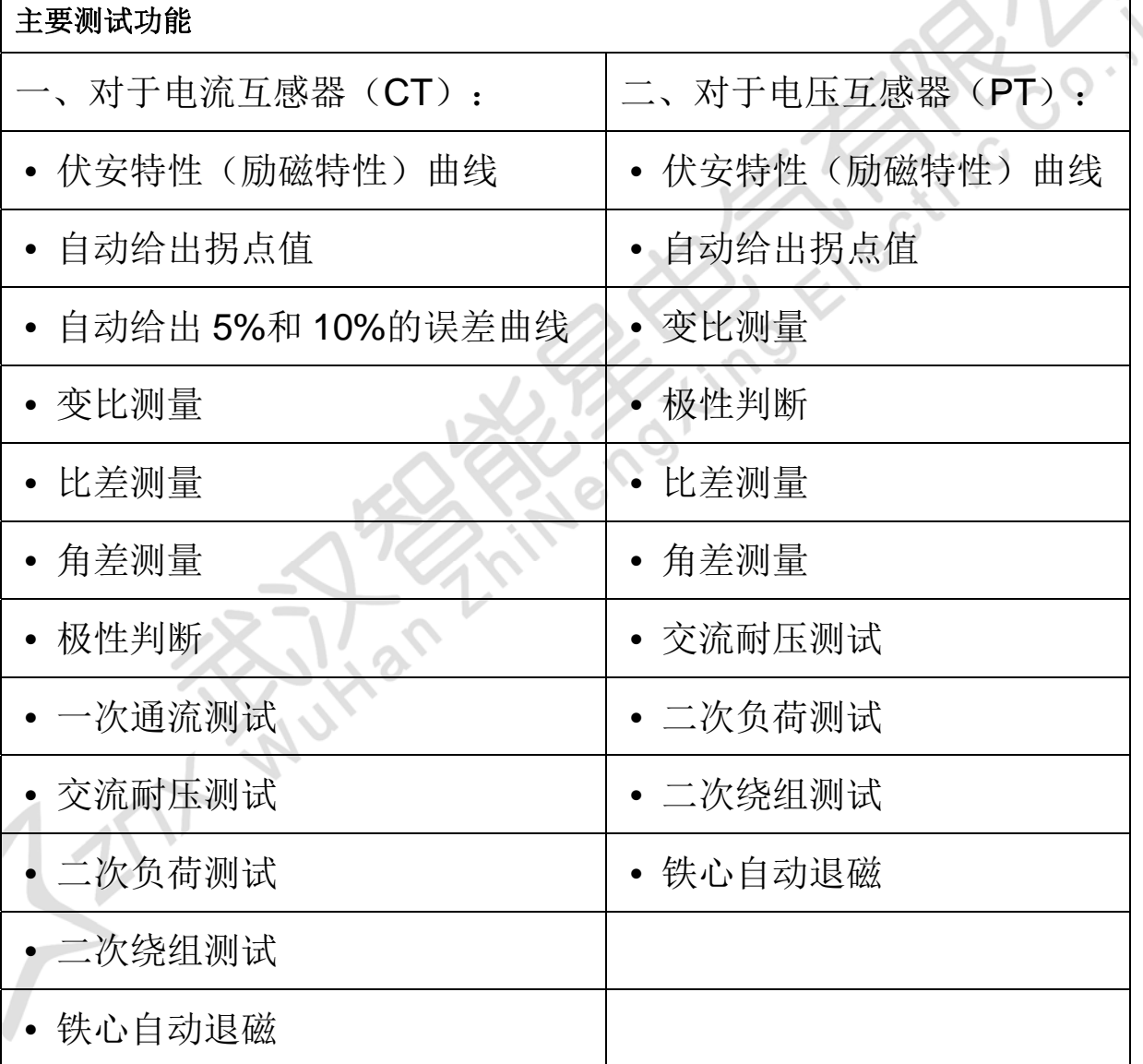

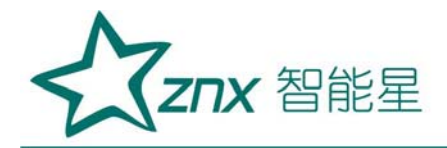

# **2.**技术参数

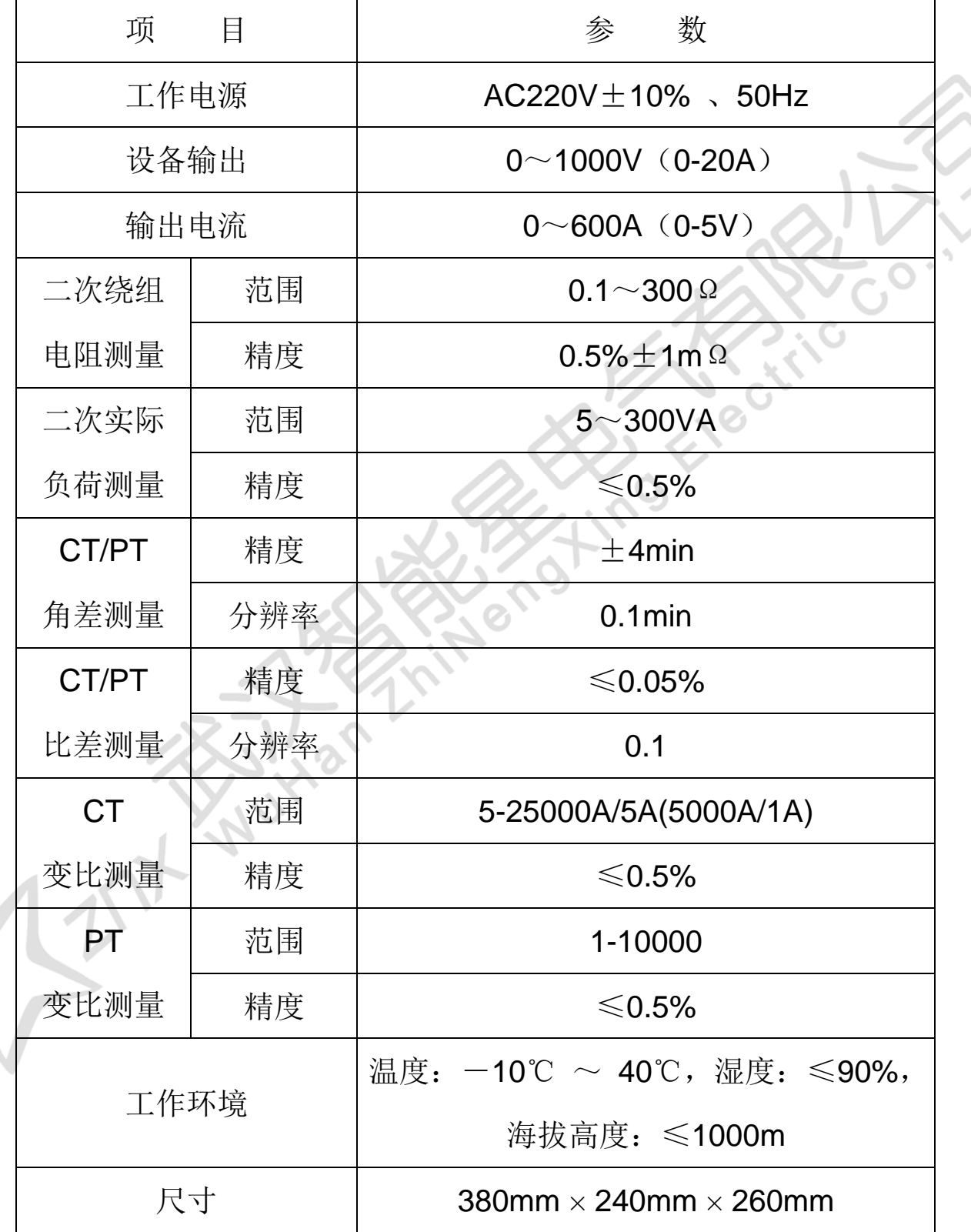

Website: www.whznx.com E-mail: whznx188@163.com

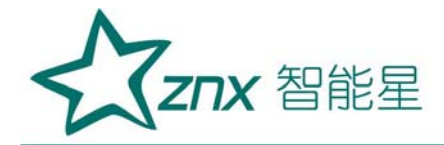

# ZHG106

# <span id="page-6-0"></span>四、面板示意图

面板示意图如图 1

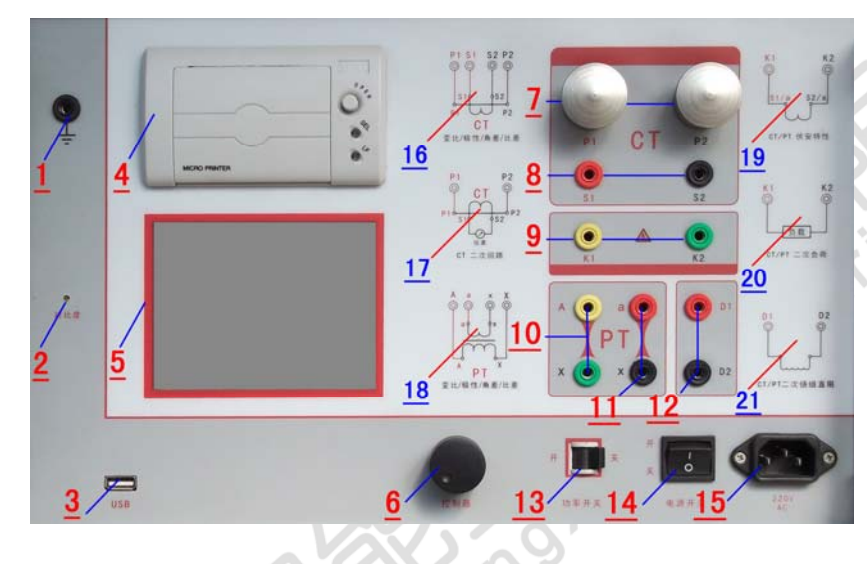

图 1

#### 面板注释:

- 1 —— 设备接地端子 2 —— 显示器标志
- 3 ——通讯口 3 2 4 —— 打印机
- 5 —— 液晶显示器 6 —— 控制器
- 7 ——CT 变比/极性试验时,大电流输出端口
- 8 —— CT 变比/极性(角差/比差)试验时,二次侧接入端口
- 9 CT/PT 伏安特性试验时, 电压输出端口; CT/PT 负荷试验端口
- 10 —— PT 变比/极性(角差/比差试验)时,一次侧接入端口
- 11 -- PT 变比/极性(角差/比差试验)时, 二次侧接入端口
- 12 —— CT/PT 直阻测试端口
- 13 —— 过流保护(功率)开关
- 14 —— 主机开关

**Inx** 智能星

15 —— 主机电源插座

16、17、18、19、20、21、——测试项目接线简图

# <span id="page-7-0"></span>五、操作方式及主界面介绍

#### **1**、控制器使用方法

控制器有三种操作状态: "左旋", "右旋", "按下"。使用控 制器的这三种操作可以方便的用来移动光标、输入数据和选定项目等。

**2**、主菜单 (见图 2)

主菜单共有"励磁"、"负荷"、"直阻"、"变比极性"、"角 差比差"、"交流耐压"、"一次通流" 、"数据查询" 、"返回" 9 种选项,可以使用控制器进行选择和设置

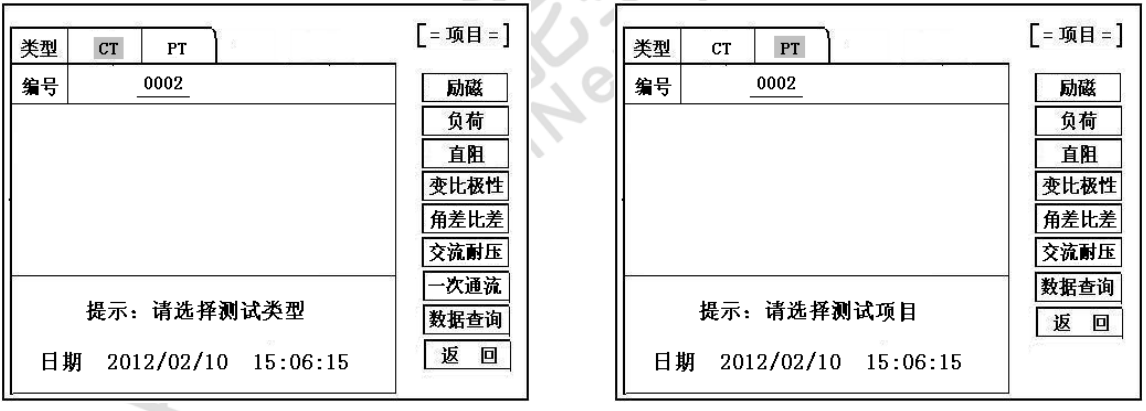

图  $2$ , CT 主界面 2, PT 主界面

## <span id="page-8-0"></span>六、**CT**测试

进行电流互感器励磁特性、变比、极性、负荷、直阻、一次通流、 角差、比差、交流耐压测试时,请移动光标至 CT,并选择相应测试选项

# **1**、 **CT** 励磁(伏安)特性测试

在 CT 主界面中,选择"励磁" 选项后,即进入测试界面如图 4。 **1**)、参数设置:

励磁电流:设置范围(**0—20A**)为仪器输出的最高设置电流,如果 实验中电流达到设定值,将会自动停止升流,以免损坏设备。通常电流 设置值大于等于 1A, 就可以测试到拐点值。

励磁电压:设置范围(**0—1000V**)为仪器输出的最高设置电压,通 常电压设置值稍大于拐点电压,这样可以使曲线显示的比例更加协调, 电压设置过高,曲线贴近 Y 轴,电压设置过低,曲线贴近 X 轴。如果实 验中电压达到设定值,将会自动停止升压,以免损坏设备。

**2**)、试验:

接线图见(图 **5**),测试仪的 K1、K2 为电压输出端,试验时将 K1、K2 分别接互感器的 S1、S2(互感器的所有端子的连线都应断开)。 检查接线无误后,合上功率开关,选择"开始"选项,即开始测试。

试验时,光标在"停止"选项上,并不停闪烁,测试仪开始自动升 压、升流,当测试仪检测完毕后,试验结束并描绘出伏安特性曲线图(如

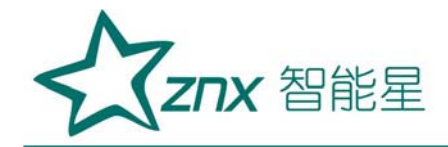

图 6)。

注意:图 **4** 界面中,"校准"功能主要用于检测仪器自身励磁特性试验 的电压值、电流值的误差,检测方法见附录一。

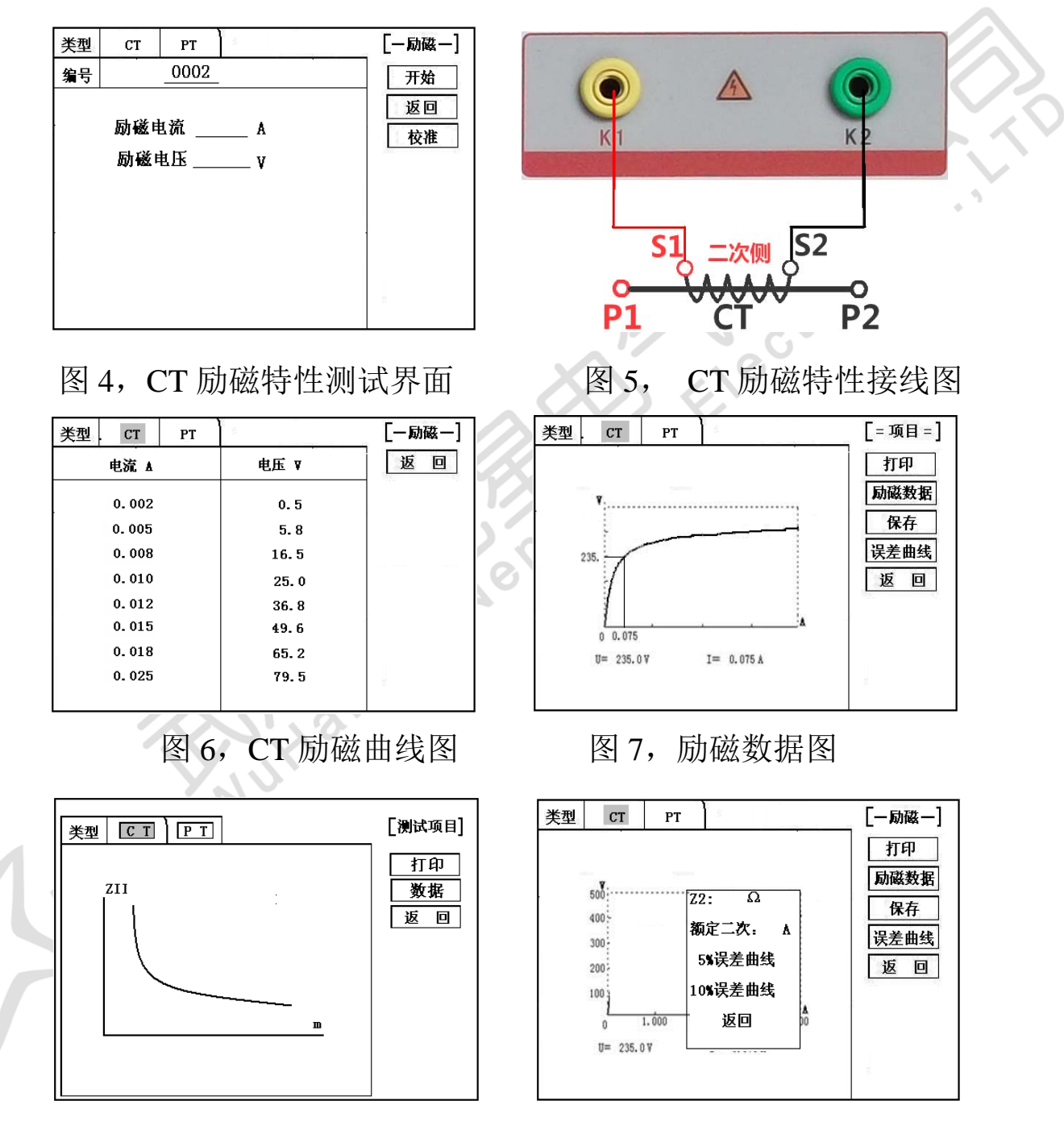

图 8 , 误差曲线参数设置界面 图 9, 误差曲线图

# **3**)、伏安特性(励磁)测试结果操作说明

武汉智能星电气有限公司 地址:武汉市东湖新技术开发区光谷大道 303 号光谷芯中心文创楼 9 传真:027-87678758 电话:027-87678728 15872398130 Website: www.whznx.com E-mail: whznx188@163.com

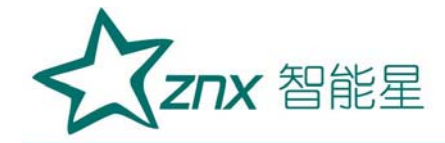

试验结束后,屏幕显示出伏安特性测试曲线(见图 6)。该界面 上各操作功能如下:

- 打 印: 控制器选择"打印"后,先后打印伏安特性(励磁)曲线、数 据,方便用户做报告用。同时减少更换打印纸的频率,节省时间, 提高效率。
- 励磁数据:将光标移动至"励磁数据"选项选定,屏幕上将显示伏安(励 磁)特性试验的测试数据列表(见图 7)。按下"返回"即退回到 伏安特性试验曲线界面,控制器即可实现数据的上下翻。当页面翻 转不动时,则已到达最后一页。
- 保 存:控制器移动至"保存"选项,按下即可将当前所测数据保存,保 存成功后,屏幕上显示"保存完毕"。成功保存后,用户如果再按 下"保存"键,程序会自动分辨,不保存相同的测试记录。并且可 在数据查询菜单中进行查看。
- 误差曲线: 在图 6 的界面中, 将光标移至"误差曲线"选定后, 屏上将显 示伏安特性试验的误差曲线的设置(见图 8)。选定后计算出的 误差曲线如图 9。

## 以下四项为误差曲线计算时的设置项:

ZⅡ:CT 二次侧阻抗值。

额定电流:CT 的二次侧额定电流

5%误差曲线:自动计算出 5%误差曲线数据并显示误差曲线。

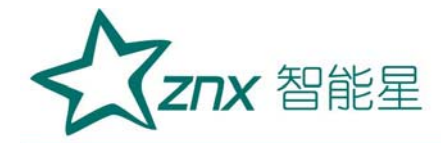

10%误差曲线:自动计算出 10%误差曲线数据并显示误差曲线。

# 误差曲线界面中有三个选项:

- 打印 : 可打印出误差曲线图及数据;
- 数据:可显示出误差曲线相关数据,查看方式同伏安特性数据。
- 返回 :可返回上一层菜单。

注: 每做一次伏安特性测试, 测试仪自动完成一次互感器的退磁 **2**、**CT** 变比极性试验

**1**)参数设置:

在 CT 主界面中, 选择"变比极性"后, 进入测试界面见图 10, 设 置一次侧测试电流: 0 ~600A,测试仪 P1、P2 端子输出的最大 电流;

二次侧额定电流: 1A 或 5A。

**2**)试验:

参照图 11 进行接线, CT 一次侧接 P1、P2, CT 二次侧接 S1、S2, 不检测的二次绕组要短接,设置二次侧额定电流及编号后,合上功率开 关,选择"开始"选项,按下控制器,试验即开始。

试验过程中光标在"测试"选项上不停闪烁,直至试验完毕退出 自动测试界面,或按下控制器人为中止试验,装置测试完毕后会自动停 止试验,试验完成后,即显示变比极性测试结果(图12)。可以选择"保 存" 、"打印"及"返回"选项进行下一步操作。

仪器本身的同色端子为同相端,即 P1 接 CT 的 P1, S1 接 CT 的 S1

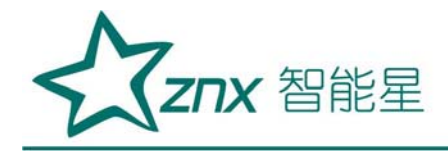

(角差比差)接线图

 $\overline{P1}$ 

G

 $S1$   $\equiv \mathcal{R}$   $S2$ 

 $\overline{P2}$ 

时,极性性的测试结果为减极性。

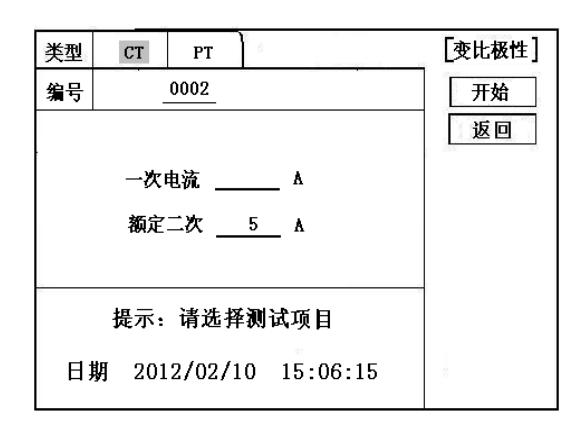

图 10, CT 变比极性测试界面 图 11, CT 变比极性

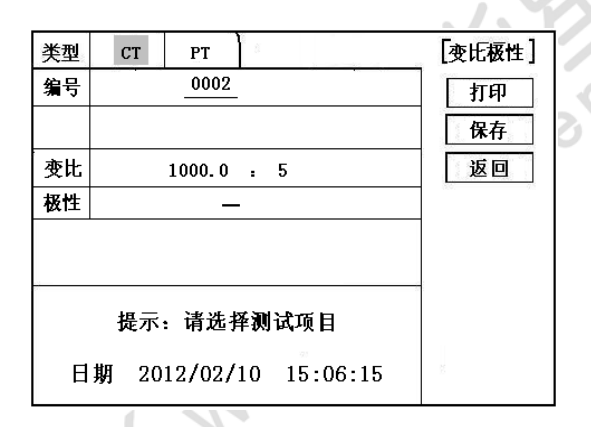

图 12,CT 变比极性测试结果界面

**3**、**CT** 角差比差试验

1)参数设置:

在 CT 主界面中, 选择"角差比差"后, 进入测试界面(图 13), (注: 应参照互感器铭牌上的实际额定变比值设定)CT 的一次额定电流: 0~ 25000A, 二次额定电流: 5A/1A。设置互感器额定负荷, 并选择"满载"

或"轻载"(轻载为满载的 25%)。

#### 2)试验:

参照图 11 进行接线,CT 一次侧接 P1、P2,CT 二次侧接 S1、S2。 设置参数并检查接线无误后,合上功率开关,选择"开始"选项,按 下控制器,试验即开始。

试验过程中通过按下控制器可终止试验,测试完毕后自动计算出 一次侧与二次侧的相位角差,实际测的变比值与用户设定的额定变比 的百分比差(图 14)。可以选择"保存"、"打印"及"返回"选 项进行下一步操作。

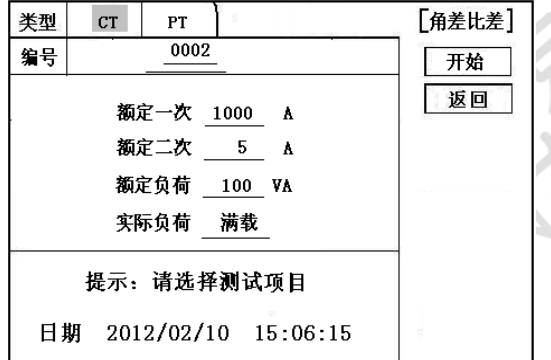

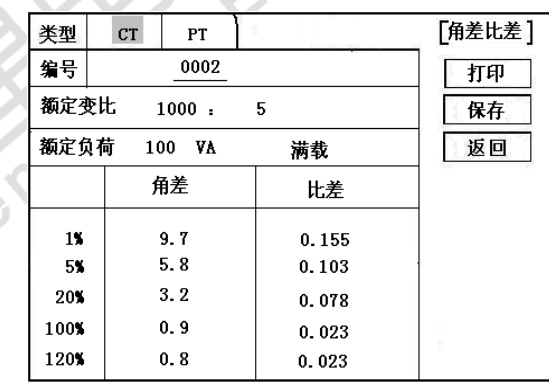

## 图 13 ,CT 角差比差测试界面 图 14,CT 角差比差测试结果界面

# **4**、**CT** 一次通流试验

**1**)参数设置:

在 CT 测试主界面中,选择进入"一次通流"试验界面见图 15, 设置通流电流 **0**~**600A**。

#### **2**)试验:

参照图 16 进行 接线,CT 一次侧接 P1、P2,CT 二次侧接二次负载。设置

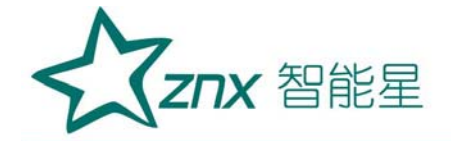

好通流电流后,合上功率开关,旋转控制器将光标移动至"开始"选项,按 下控制器,试验即开始,电流保持时间以进度条显示(0~200A:保持 10 分钟; 201A~500A:保持 2 分钟;大于 500A:保持 3 秒钟)。

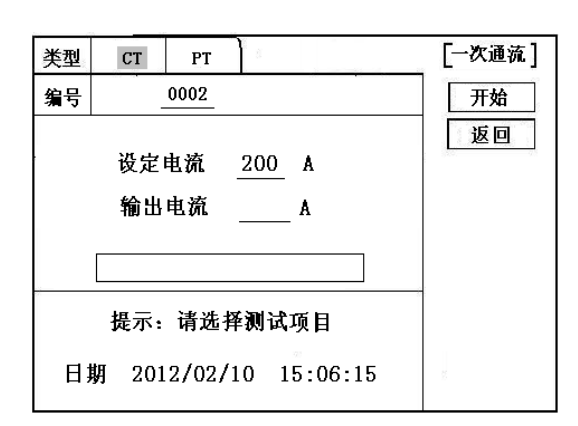

图 15、CT 一次通流测试界面 图 16、CT 一次通流接线图

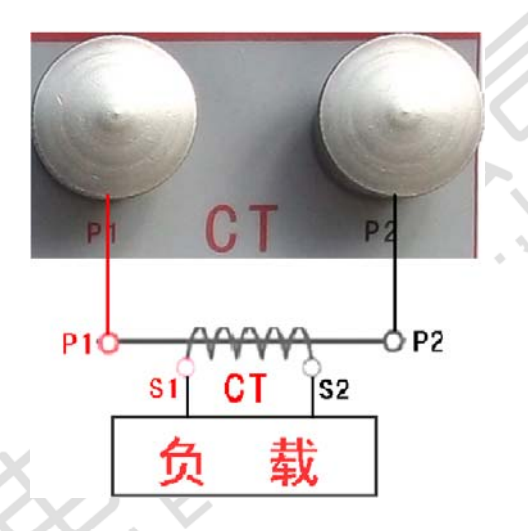

# **5**、**CT** 交流耐压试验

**1**)参数设置:

在 CT 测试主界面中,选择进入"交流耐压"试验界面(如图 17), 用户可以根据需要设定交流输出电压 0~2000V。

**Pro** 

**2**)实验:

参照图 18 接线,被测 CT 二次侧短接与测试仪电压输出口 K2 连接, 电压输出口另一端 K1 连接互感器外壳。检查接线完成后,合上功率开 关, 选择 "开始"选项, 按下即开始升压, 电压保持时间默认为 1 分 钟,测试过程中,仪器内部对互感器二次绕组与外壳之间的漏电流实时 检测,如果发现电流迅速增加,将会自动回零,页面会显示测试异常。

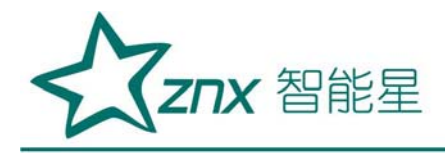

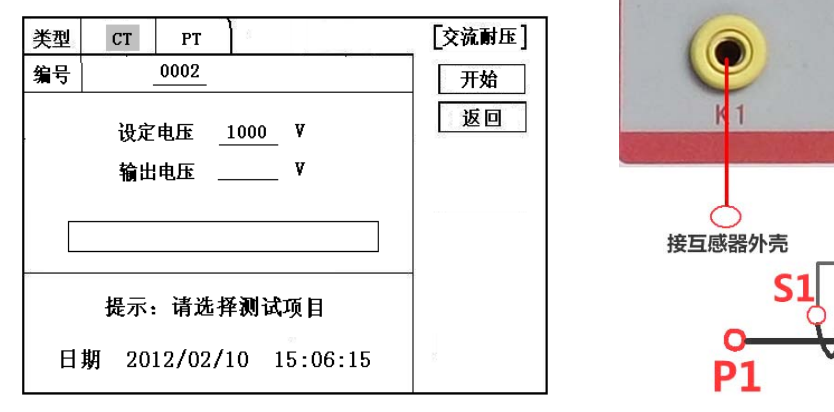

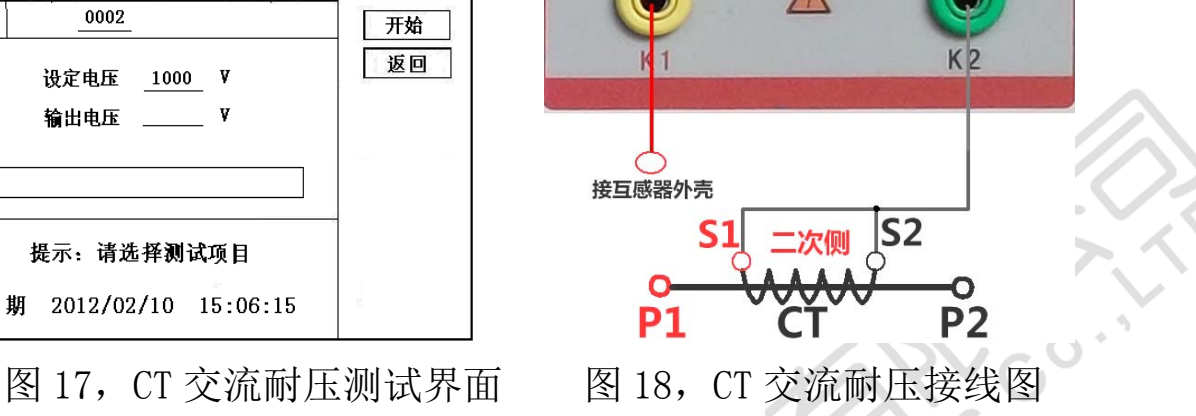

# **6**、**CT** 负荷试验

# **1**)参数设置:

在 CT 测试主界面中,选择进入"负荷"试验界面(如图 19), 设置二次侧额定电流: 1A 或 5A。

## **2**)试验:

测试仪的 K1、K2 为电压输出端,参照图 20 进行接线,将被测 负荷(负载)接测试仪的 K1、K2 端, 检查接线无误后, 合上功率开关, 选择"开始"即开始试验,试验完成后,即显示负荷性测试结果,可以 选择"保存"、"打印"及"返回"选项进行下一步操作。

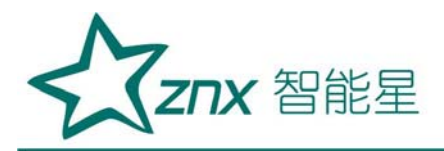

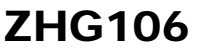

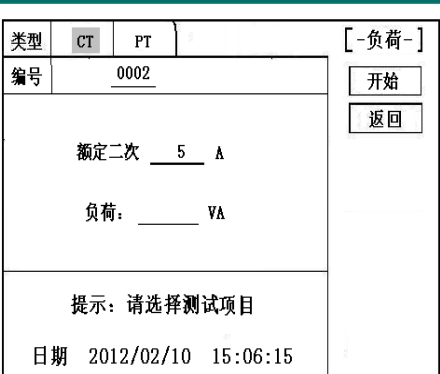

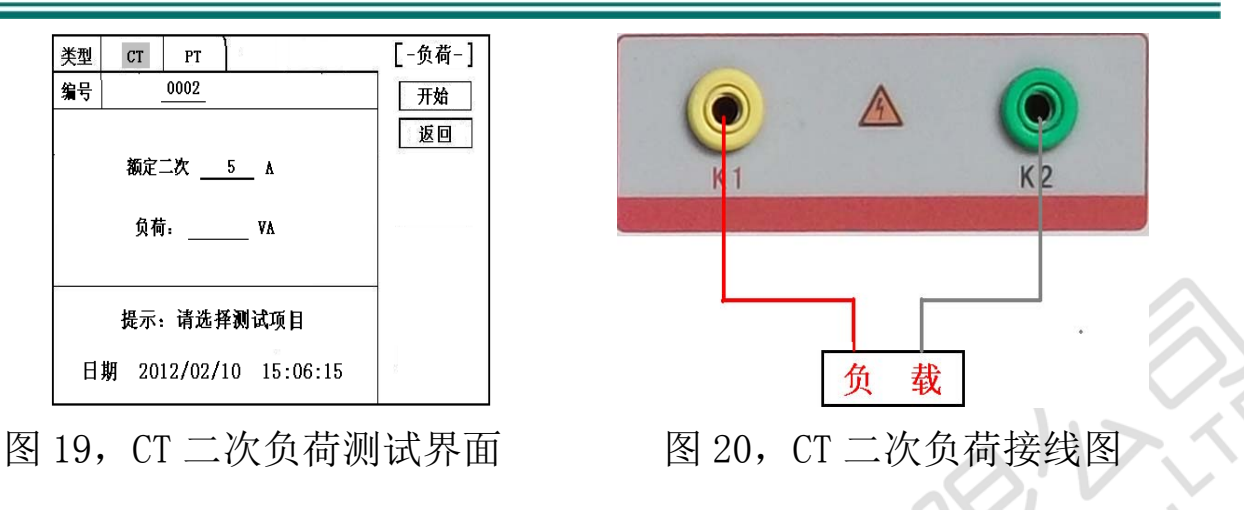

#### **7**、直阻测试:

1)、校零:

在 CT 测试主界面中, 洗择讲入"直阳"试验界面(如图 21), 试验前应先对测试用导线进行校零,在 CT 主界面显示菜单上通过控制器 选中 直阻测试项,进入直阻测试界面(图 11) 并选择"校零",校零前 将测试导线的线夹对接(测试线短接)(图 22),然后进行校零,校零 完成后,界面提示"校零完毕"

2)、试验:

校零结束后,参照图 23 接好测试线,测试仪的 D1、D2 接被测绕 组,选中 "开始" 键即开始测试,试验完成后,即显示直阻测试结果, 可以选择 "保存" 、"打印"及"返回"选项进行下一步操作。

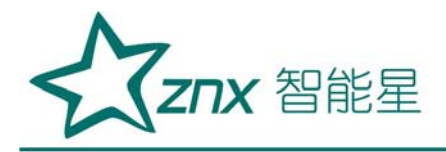

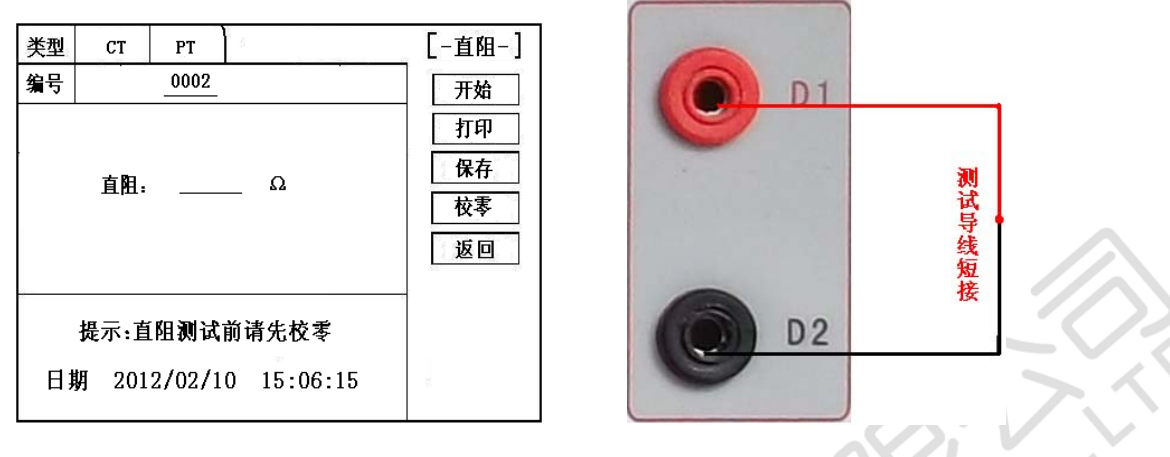

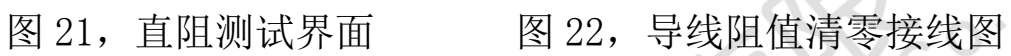

**Hind Elect** 

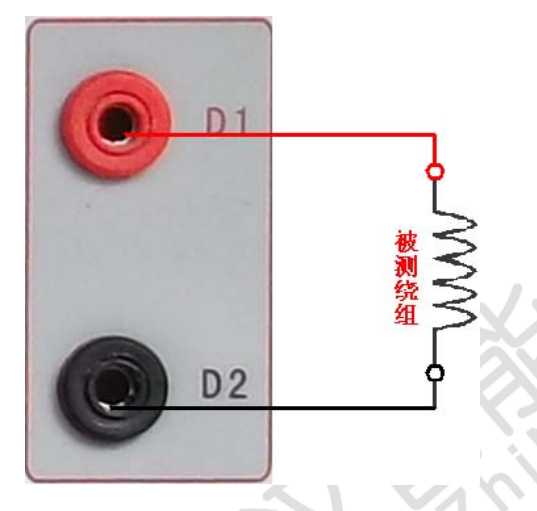

图 23,直阻测试接线图

<span id="page-17-0"></span>七、**PT**测试

进行电压互感器励磁特性、变比、极性、负荷、直阻、角差、比差、 交流耐压测试时,请移动光标至 PT,并选择相应测试选项。

**02.00** 

# **1**、**PT** 励磁特性测试

# **1)**、参数设置

按"励磁"键后,即进入测试界面如图 24。

励磁电流(**0**~**20A**):输出电流为仪器输出的最高设置电流,如果

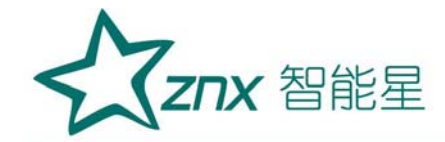

试验中电流达到设定值,将会自动停止升流。通常 1A 即可测试出拐点 值。

励磁电压:根据额定二次设置:100V、100/√3、100/3、150V、220V。

**2**)、试验:

参照图 25 接线, 测试仪的为电压输出端, 试验时将 K1、K2 分别 接互感器的 a、x , 电压互感器的一次绕组的零位端接地。检查接线无误 后,合上功率开关,选项"开始"选项后,即开始测试。

试验时,光标在"停止"选项上,并不停闪烁,测试仪开始自动升 压、升流,当测试仪检测完毕后,试验结束并描绘出伏安特性曲线图。

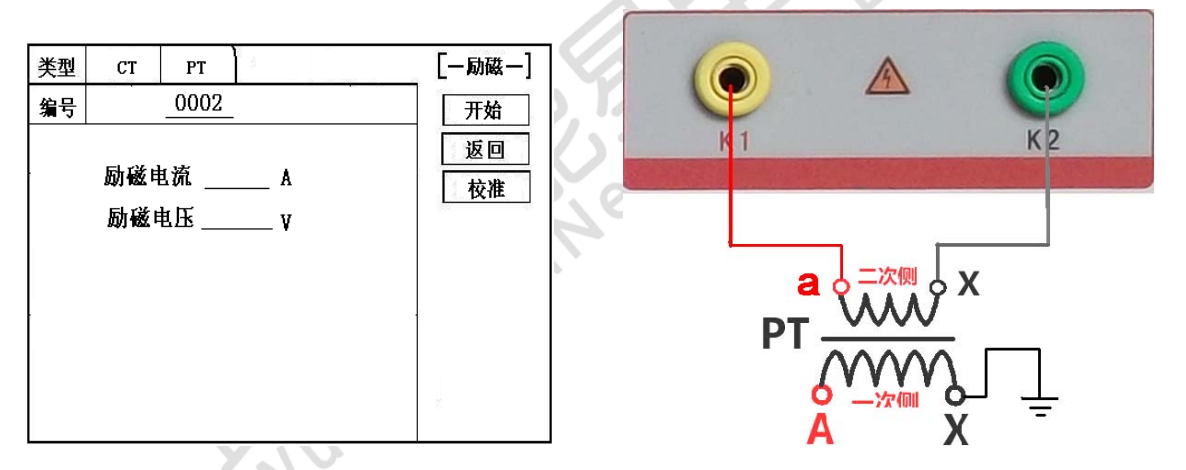

图 24, PT 励磁特性参数设置界面 图 25, PT 励磁特性接线图

**3**)、**PT**(励磁)测试结果操作说明

请参考 **CT** 测试结果说明

#### **2**、**PT** 变比极性试验

#### **1**)参数设置:

在 PT 测试主界面中, 洗择讲入"变比极性"试验界面(如图 26),

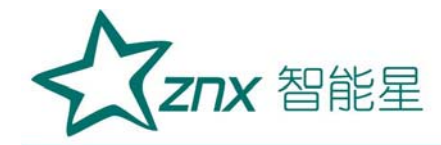

设定好额定二次电压值:100V、100/√3、100/3、150V、220V

#### **2**)开始试验:

参照图 27 进行接线,PT 一次侧接 A、X,PT 二次侧接 a、x。设置 二次侧额定电压及编号后,合上功率开关,选择 "开始"选项,按7 控制器,试验即开始。

试验过程中光标在"测试"选项上不停闪烁,直至试验完毕退出 自动测试界面,或按下控制器人为中止试验,试验完成后,即显示变比 极性测试结果(图 28)。可以选择"保存"、"打印"及"返回" 选项进行下一步操作。

仪器本身的同色端子为同相端,即 A 接 PT 的 A,X 接 PT 的 X 时, 极性的测试结果为减极性。

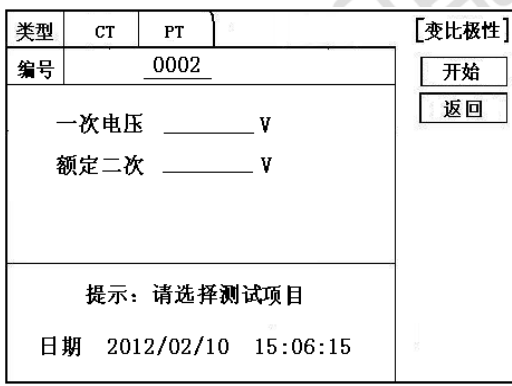

图 26, PT 变比极性测试界 \_\_\_\_\_\_\_\_ 图 27, PT 变比极性

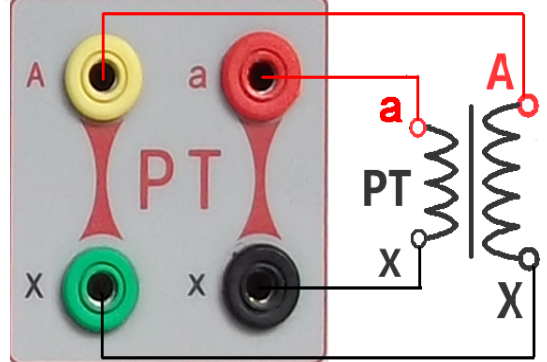

(角差比差)接线图

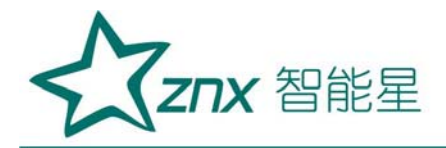

**P** 

LO

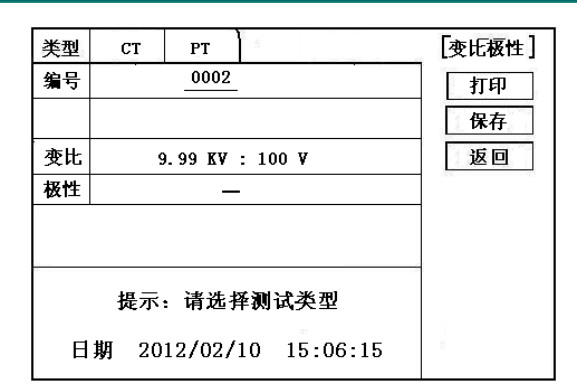

图 28 , PT 变比极性测试结果界面

**3**、**PT** 角差比差试验

1)参数设置:

在 PT 测试主界面中,选择进入"角差比差"试验界面(如图 29), 参照互感器铭牌上的额定变比值,设定好 PT 的一次额定电压 0~ 500KV,二次额定电压,额定负荷,以及满载或轻载测试。(轻载为满 载的 25%)。

2)试验:

 $\overline{a}$ 

参照图 27 进行接线,PT 一次侧接 A、X,CT 二次侧接 a、x。设置 参数后,旋转控制器将光标移动至"开始"选项,按下控制器,试验 即开始。

试验过程中通过按下控制器可终止试验,测试完毕后自动计算出

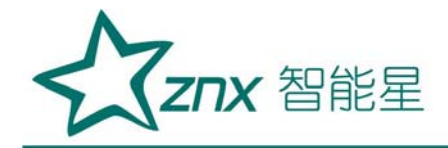

一次侧与二次侧的相位角差,实际测的变比值与用户设定的额定变比 的百分比差(图 30)。按下 打印 即可打印出测试结果, 保存 即可保 存测试结果, 返回 可返回至参数设置菜单。如果显示均为 9, 则说明 误差超出显示范围,请检查设定值。

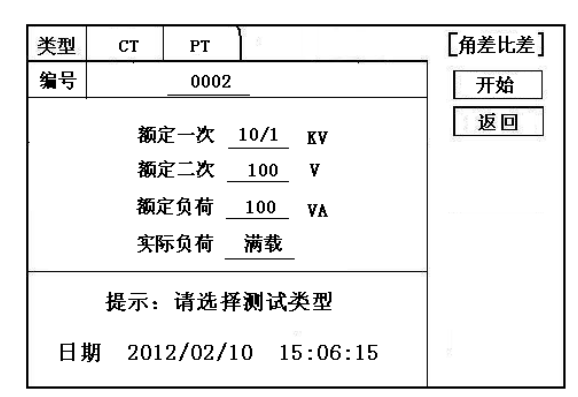

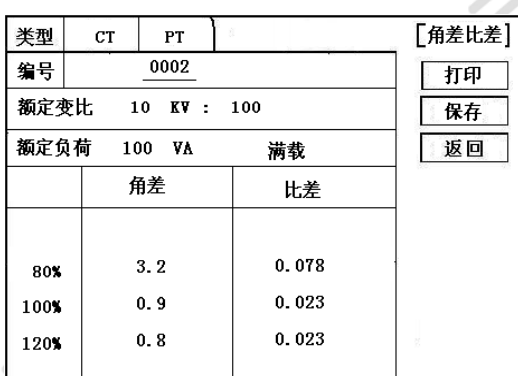

图 29 ,PT 角差比差测试界面 图 30,PT 角差比差测试结果界面 **4**、**PT** 交流耐压试验

#### **1**)参数设置:

在 PT 测试主界面中, 选择进入 "交流耐压"试验界面(如图 31), 用户可以根据需要设定交流输出电压 0~2000V。

**2**)实验:

参照图 32 接线,被测 PT 二次侧短接与测试仪电压输出口 K2 连接, 电压输出口另一端 K1 连接互感器外壳。检查接线完成后,合上功率开 关, 选择 "开始"选项, 按下即开始升压, 电压保持时间默认为 1 分 钟,测试过程中,仪器内部对互感器二次绕组与外壳之间的漏电流实时 检测,如果发现电流迅速增加,将会自动回零,页面会显示测试异常。

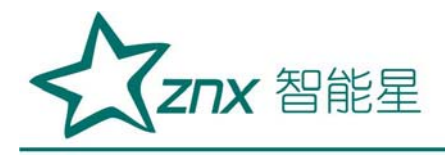

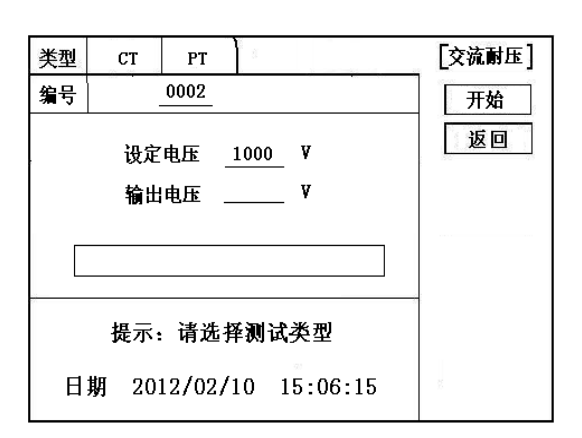

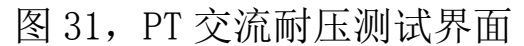

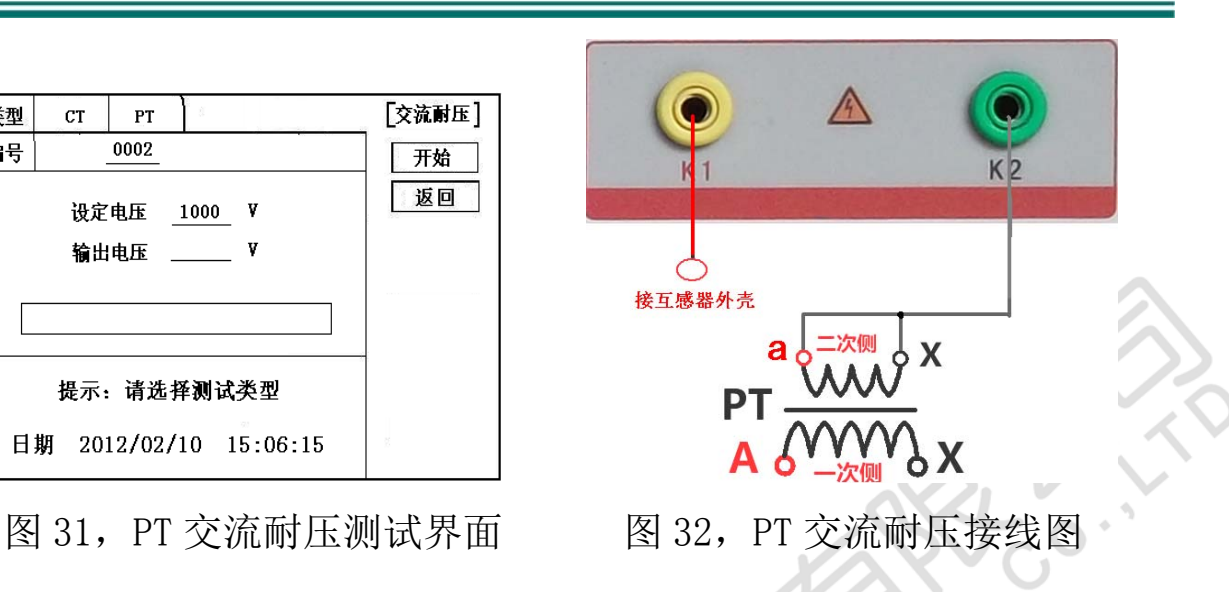

Elect

**Fing** 

**5**、 **PT** 负荷试验

# **1**)参数设置:

在 PT 测试主界面中,选择进入"负荷"试验界面(如图 33),设 定好额定二次电压值:100V、100/√3、100/3。

**PASS** 

**2**)试验:

测试仪的 K1、K2 为电压输出端,参照图 34 进行接线,将被测 负荷(负载)接测试仪的 K1、K2 端,检查接线无误后,合上功率开关, 选择"开始"即开始试验,试验完成后,即显示负荷性测试结果,可以 选择 "保存"、"打印"及"返回"选项进行下一步操作。

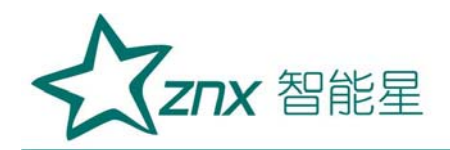

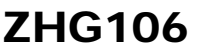

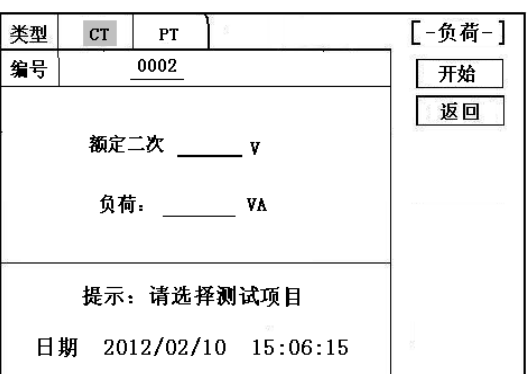

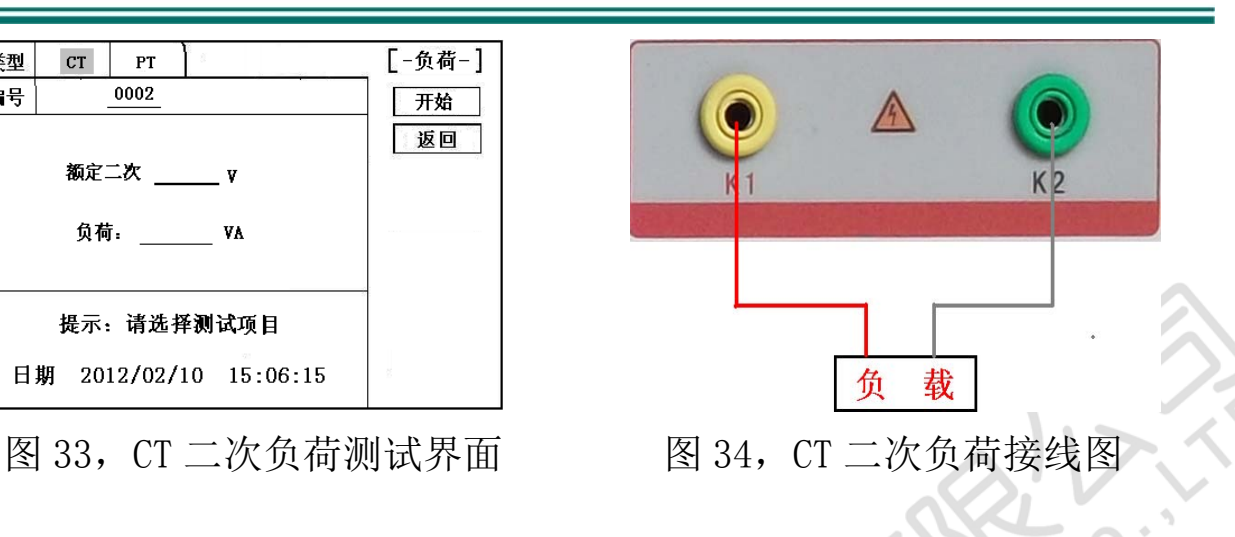

# **6**、直阻测试:

# 1)、校零:

在 PT 测试主界面中, 洗择讲入"直阻"试验界面(如图 35), 试验前应先对测试用导线进行校零,在 PT 主界面显示菜单上通过控制器 选中 直阻测试项,进入直阻测试界面并选择"校零",校零前将测试导 线的线夹对接(测试线短接)(图 36),然后进行校零,校零完成后, 界面提示"校零完毕"

2)、试验:

校零结束后,参照图 37 接好测试线,测试仪的 D1、D2 接被测绕 组,选中"开始"键即开始测试,试验完成后,即显示直阻测试结果, 可以选择 "保存"、"打印"及"返回"选项进行下一步操作。

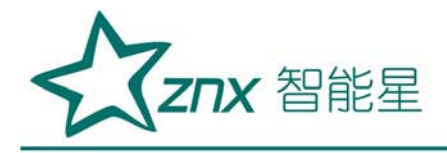

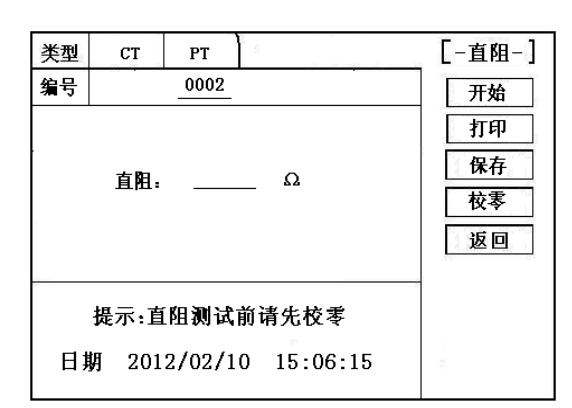

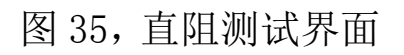

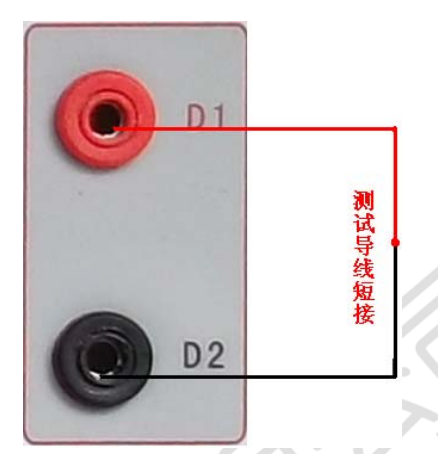

图 35, 直阻测试界面 8 36, 导线阻值清零接线图

Hings Elect

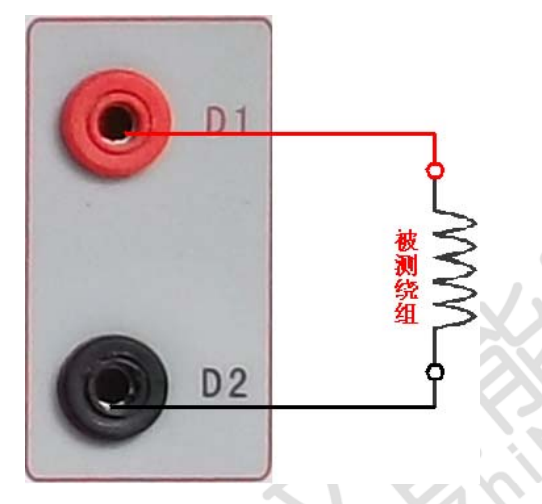

图 37,直阻测试接线图

<span id="page-24-0"></span>八、数据查询

在 CT/PT 测试主界面中, 选择进入"数据查询"试验界面(如图 38), 根据需要选择"励磁"、"负荷"、"直阻"、"变比极性"、"角差比差"、 "返回"等测试选项,选定测试项目后,进入图 39 测试界面,显示仪器中 该项目下所保存的最新的测试结果,可以选择 "上页"、"下页"、"转 存"、"返回"、"清除"选项进行相应操作。

**PASS** 

转存时,插上 U 盘至测试仪通讯口"USB",在图 39 中,点击"转存"

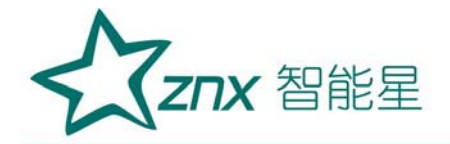

则会将当前页面下所显示的测试记录转存进入 U 盘之中。每条记录所用时间 约 2 秒钟, 转存结束后, 界面提示"转存完毕"。

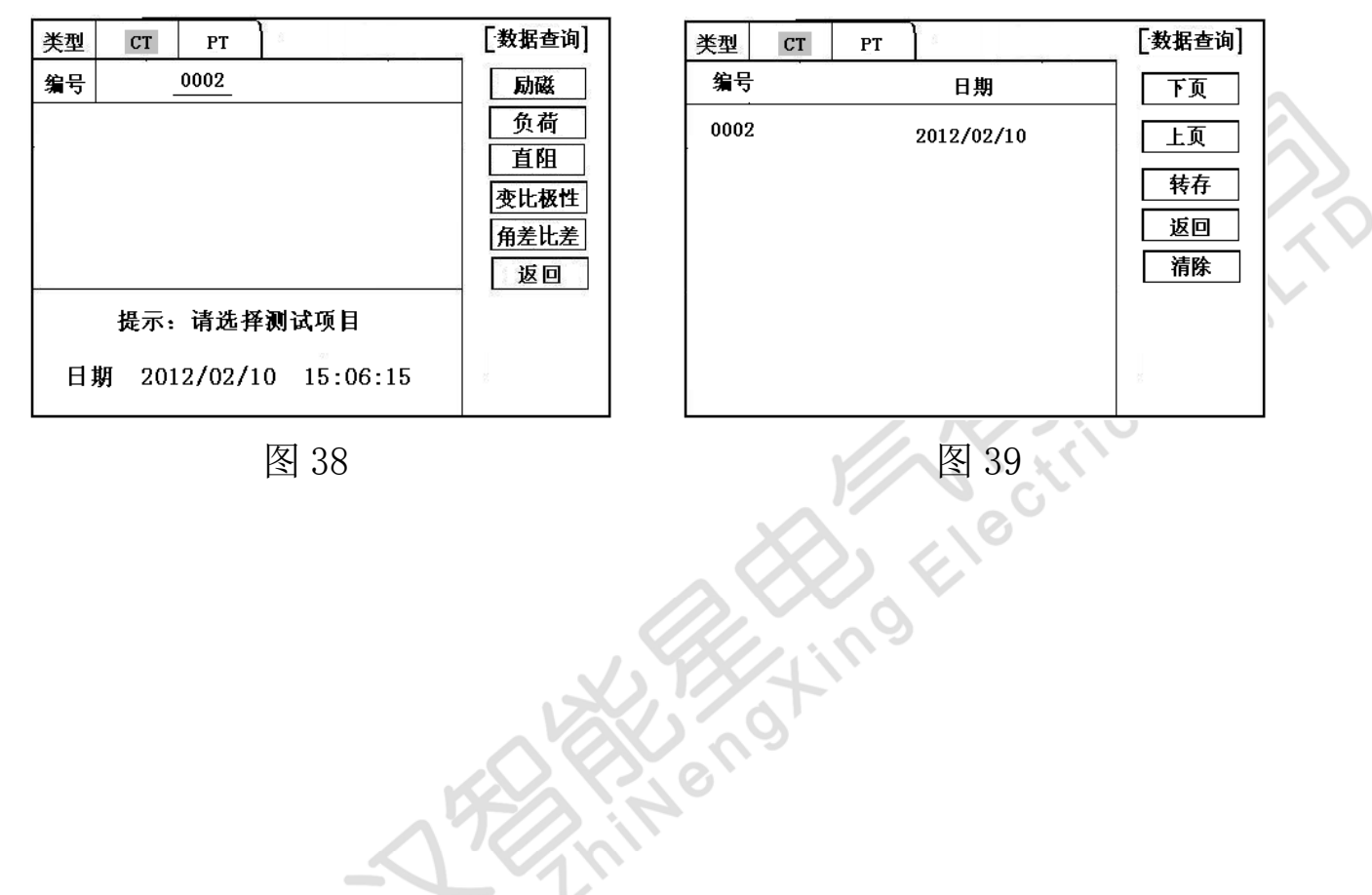

# <span id="page-25-0"></span>九、**PC** 机操作软件使用说明 (图 **40**)

**1**、 将配套光盘放入计算机光驱中,解压"软件"至 C 盘根目录,打开 Execute 文件夹,选择"Dqsy"文件,即为互感器测试软件。

**2**、 将存储试验数据的 U 盘连接至计算机。

3、 打开"Dqsy"软件(以 CT 为例),选择互感器种类"CT"或"PT"。 **4**、 选择"上传",则将试验数据上传至计算机,每次可上传四组试验数据, 继续选择"上传",可选择另四组试验数据。上传结束,可根据需要选择"伏

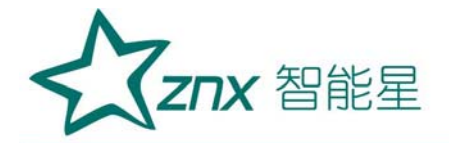

安特性试验"、"误差曲线"、"变比极性试验"、"角差比差测试"、"负 荷测试"、"直阻测试"等选项。

5、 选择"保存"选项,则以"HTML"格式保存相应试验数据,用 IE 浏览 器即可查看,非常方便。

**6**、选择"打印"选项,则以报表的形式显示结果,方便打印。

**7**、PT 励磁特性测试结果,请参考上述 CT 操作。

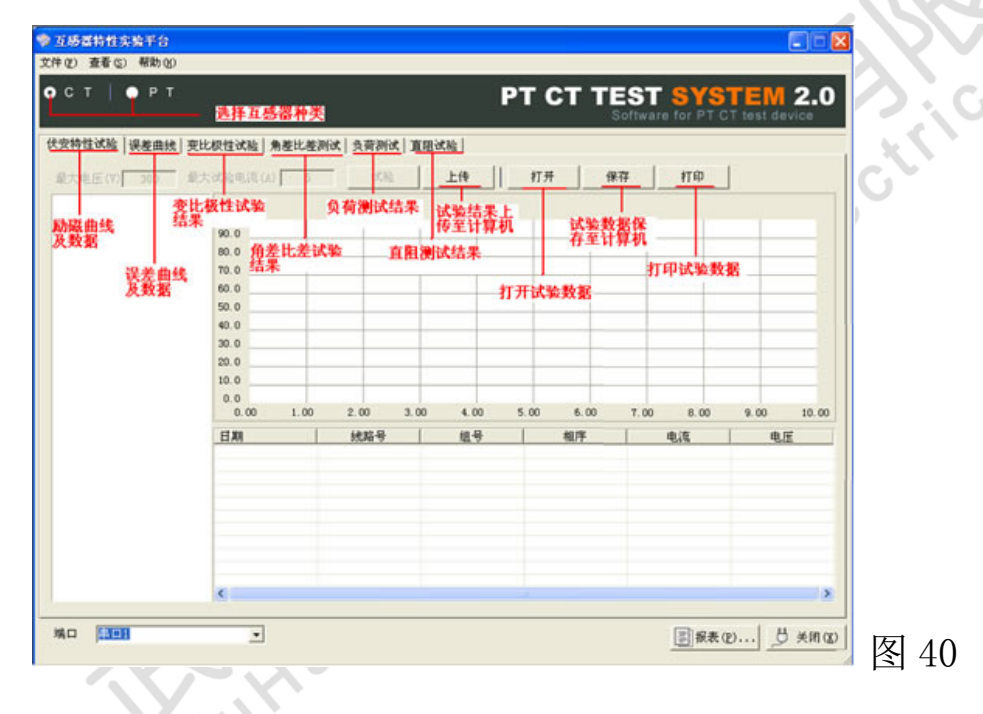

<span id="page-26-0"></span>十、附录

附录一、 "校准"测试方法(以 **CT** 为例)

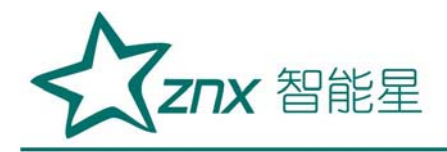

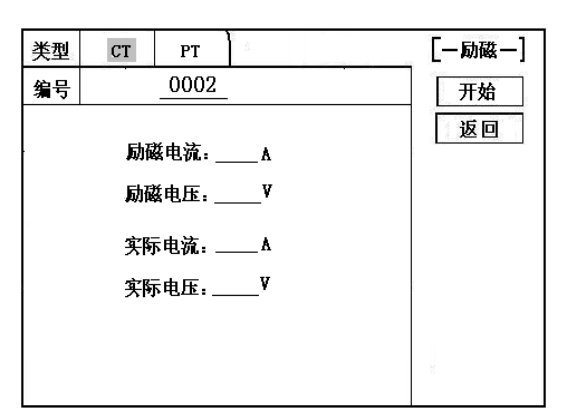

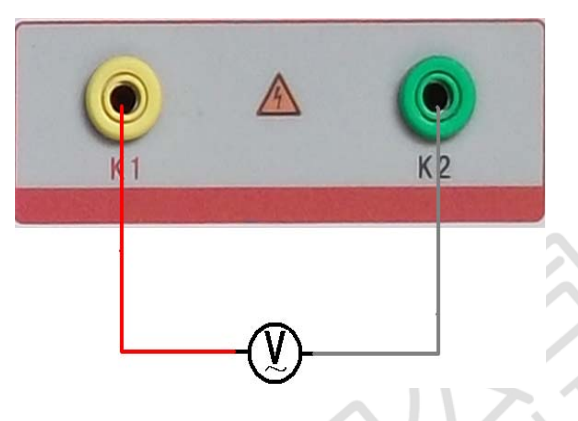

图 41, 校准测试主界面 不可以 2000 图 42, 电压校准接线图

Elect

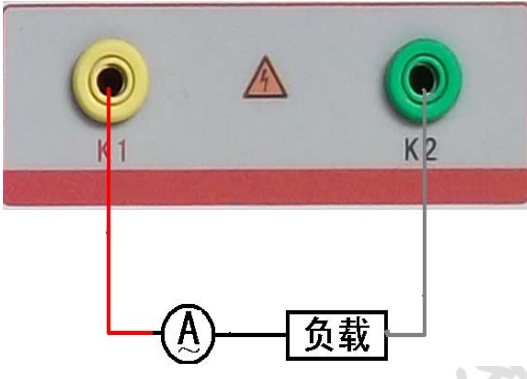

图 43,电流校准接线图

## **1**)参数设置:

进入 CT "励磁"测试界面后,选择进入"校准"试验界面(如图 41), 设定好励磁电流值: 0.1A ~ 5A:励磁电压值: 1V~1000V。

Nerotino

**2**)开始:

电压校准试验参照图 42 进行接线;设置好被测电压后,合上功率 开关, 选择 "开始"选项, 按下控制器, 试验即开始, 试验到达设定 值后将保持输出电压/电流值用于检测,检测完毕后,按下控制器,试 验返回图 41 界面。

电流校准试验参照图 43 进行接线,电压设定值略高于【电流设定

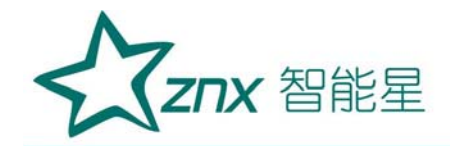

值(A)\*负载(Ω)】,设置好被测电流/电压值后,合上功率开关, 选择 "开始"选项,按下控制器,试验即开始,试验到达设定值后将 保持输出电流/电压值用于检测,检测完毕后,按下控制器,试验返回 图 41 界面。

## 附录二、误差曲线说明

根据互感器二次侧的励磁电流和电压计算出的电流倍数(M)与允许 二次负荷(ZII)之间的 5%、10%误差曲线的数据中也可判断互感器保护 绕组是否合格:

- 1)在接近理论电流倍数下所测量的实际负荷大于互感器铭牌上理论负荷 值,说明该互感器合格如图 44 数据说明;
- 2)在接近理论负荷下所测量的实际电流倍数大于互感器铭牌上的理论电 流倍数,也说明该互感器合格如图 44 数据说明;

保护用电流互感器二次负荷应满足 5%误差曲线的要求,只要电流互感器 二次实际负荷小于 5%误差曲线允许的负荷,在额定电流倍数下,合格的电流 互感器的测量误差即在 5%以内。二次负荷越大,电流互感器铁心就越容易饱 和,所允许的电流倍数就越小。因此,5%误差曲线即 n/ZL 曲线为图 9 所示 曲线。在图 44 中例所示(所测保护用 CT 为 5P10 20VA):其中 5 为准确级(误 差极限为 5%),P 为互感器形式(保护级),10 为准确限值系数(10 倍的额 定电流),20VA 表示额定二次负荷(容量)。电流倍数为 10.27 倍(接近 10 倍)时,所允许的二次负荷为 27.19Ω,大于该 CT 的额定负荷 20VA(20VA/1=20

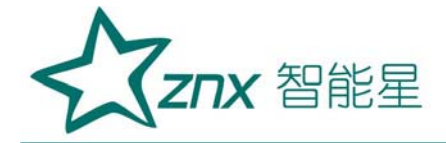

Ω),通过该数据可判断该互感器合格。另外,在二次负荷为 19.58Ω(接近 20Ω) 所允许的二次负荷为 27.19Ω,大于该 CT 的额定负荷 20VA(20VA/1=20 Ω),通过该数据可判断该互感器合格。另外,在二次负荷为 19.58Ω(接近 20Ω)时,所允许的电流倍数为 12.85 倍,大于该 CT 的额定电流倍数(10 倍), 通过该数据也可判断该互感器合格。其实,只要找出这两个关键点中的任意 一个,即可判断所测互感器是否合格。

# 如果 10%误差不符合要求一般的做法有:

- 增大二次电缆界面积(减少二次阻抗)
- 串接同型同变比电流互感器(减少互感器励磁电流)
- 改用伏安特性较高的绕组(励磁阻抗增大)
- 提高电流互感器变比(增大励磁阻抗)

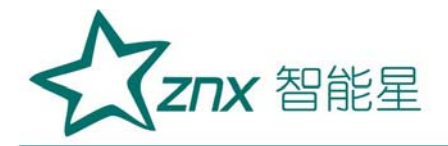

| М     | ZII   |    |
|-------|-------|----|
| 0.402 | 496.4 |    |
| 0.828 | 332.1 |    |
| 1.283 | 224.5 |    |
| 1.695 | 172.2 |    |
| 4.127 | 70.71 |    |
| 6.835 | 41.19 |    |
| 10.27 | 27.19 |    |
| 12.85 | 19.58 | 返回 |
| 15.22 | 15.71 |    |

图 44

误差曲线计算公式:

N=1 (1A 额定电流) Y I 电流

N=5 (5A 额定电流) 22 CT 二次侧阻抗

电流)

电流)

 $M = (I^*P) / N$   $ZII = (U - (I^*Z2)) / (K^*I)$ 

I 电流 W 电压

P=20 (5%误差曲线) K=19 (5%误差曲线.1A 5A 额定

P=10 (10%误差曲线 ) K=9 (10%误差曲线.1A 5A 额定

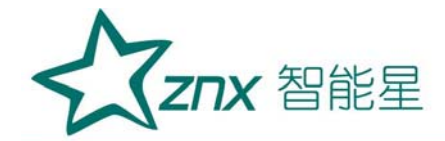

## <span id="page-31-0"></span>十一、注意事项

- 1. 打开电源开关之前, 应先将电流调节钮按逆时针调至"零位"。
- 2. 仪器应放置于干燥、通风,无腐蚀性气体的室内。
- 3. 请不要私自拆卸、分解或改造仪器,否则有触电的危险。
- 4. 请不要私自维修仪器或自主改造、加工仪器,否则仪器不在质保之 列。
- 5. 为发挥本产品的优秀性能,在使用本公司产品前请仔细阅读使用说明 书。

## <span id="page-31-1"></span>十二、运输、贮存

#### ■运输

设备需要运输时,建议使用本公司仪器包装木箱和减震物品,以免在运 输途中造成不必要的损坏,给您造成不必要的损失。

设备在运输途中不使用木箱时,不允许堆码排放。使用本公司仪器包装 箱时允许最高堆码层数为二层。

运输设备途中,仪器面板应朝上。

#### ■贮存

 设备应放置在干燥无尘、通风无腐蚀性气体的室内。在没有木箱包装的 情况下,不允许堆码排放。

设备贮存时,面板应朝上。并在设备的底部垫防潮物品,防止设备受潮。

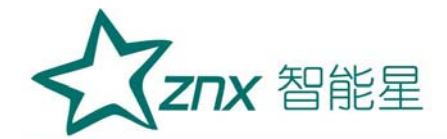

# <span id="page-32-0"></span>十三、售后服务

本产品整机保修一年,实行"三包",终身维修,在保修期内凡属本 公司设备质量问题,提供免费维修。由于用户操作不当或不慎造成损坏,提 供优惠服务。

**Rich** 

Neroting Elect